# **基于 Maven2+Eclipse+WTP+m2eclipse**

# **开发 Java EE 应用程序**

**谢超良 Jimmy.Shine@Gmail.com Sep 20,2010**

#### **一、 Maven**

l **什么是 Maven?**

Maven 是标准、存储格式以及一些软件用以管理和描述项目。它为构建、测试、部署项目定义了一个标准 的生命周期。它提供了一个框架,允许遵循 Maven 标准的所有项目,方便的重用的构建逻辑。Maven 项 目存在的 Apache 软件基金会,是一个开源社区,它开发的软件工具,基于一个通用的软件对象模型 (Project Object Model),也就是 POM。

#### l **约定大于配置**

Maven 遵循约定大于配置的原则。 通过给项目提供默认的行为来减少不必要的配置。

#### l **POM**

在一个 Maven 项目中,通过声明 POM 来指定项目的相关信息。

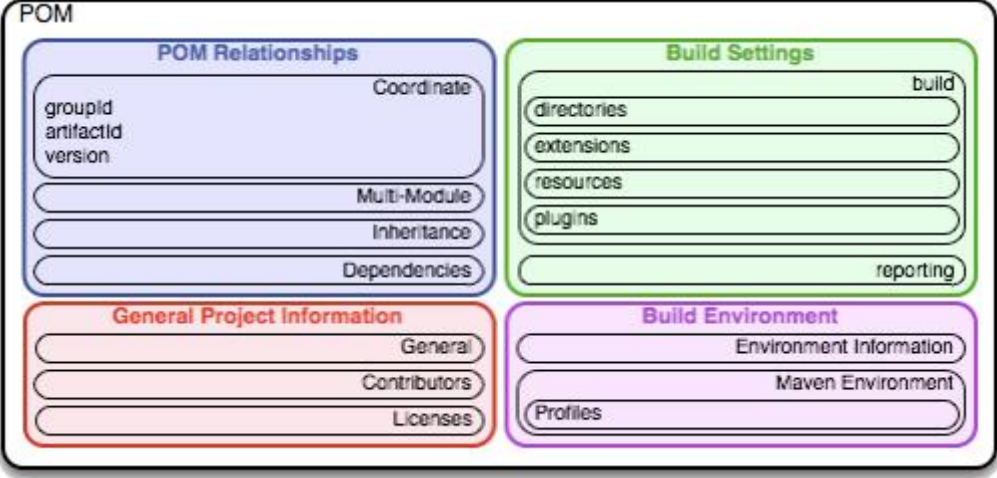

Maven 对于项目的唯一标识条件:

Group ID, artifact ID, version(简称 GAV)

- Group ID: An identifier for a collection of related modules. This is usually  $\bullet$ a hierarchy that starts with the organization that produced the modules, and then possibly moves into the increasingly more specialized project or sub-projects that the artifacts are a part of. This can also be thought of as a namespace, and is structured much like the Java package system.
- Artifact ID: The Artifact ID is a unique identifier for a given module within  $\bullet$ a group.
- Version: The version is used to identify the release or build number of  $\bullet$ the project.

#### **●** Maven 项目的结构

一个 Maven 的项目包括如下结构:

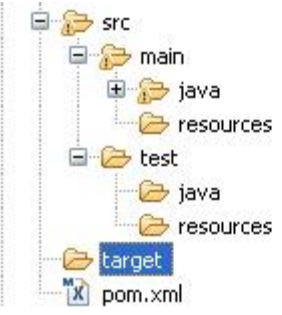

#### 其中:

src 存放源代码, target 存入的是编译后的, pom.xml 是 Maven 用来描述项目的文件。 main 中存放用来发布至生产环境的代码及配置,test 中存放测试时候使用的代码及配置。 java 中存放 java 代码, resource 中存放配置文件。

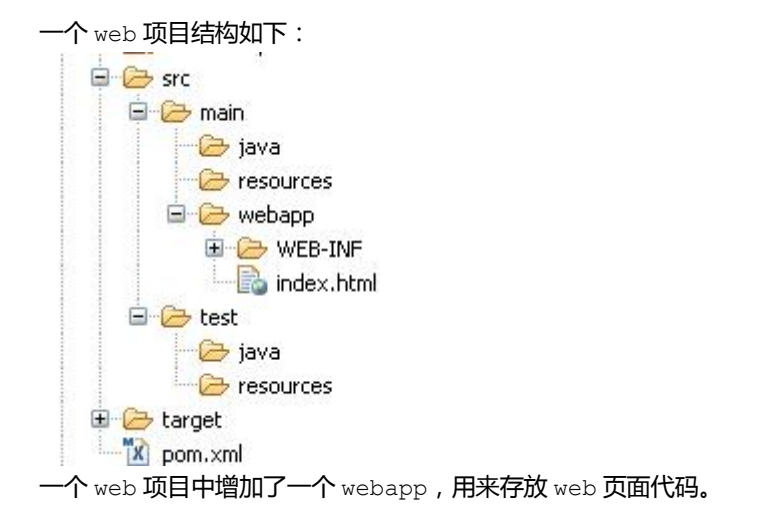

#### l **Maven 的生命周期**

Maven 默认的生命周期阶段包括:

- validate validate the project is correct and all necessary information is available
- compile compile the source code of the project
- · **test** test the compiled source code using a suitable unit testing framework. These tests should not require the code be packaged or deployed
- package take the compiled code and package it in its distributable format, such as a JAR.
- integration-test process and deploy the package if necessary into an environment where integration tests can be run
- **verify** run any checks to verify the package is valid and meets quality criteria
- install install the package into the local repository, for use as a dependency in other projects locally
- deploy done in an integration or release environment, copies the final package to the remote repository for sharing with other developers and projects.

#### Maven2.2 的一个完整的阶段包括:

validate, generate-sources, process-sources, generate-resources, process-reso urces, compile, process-classes, generate-test-sources, process-test-sources, generate-test-resources, process-test-resources, test-compile, test, preparepackage, package, pre-integration-test, integration-test, post-intgration-tes t,verify,install,deploy

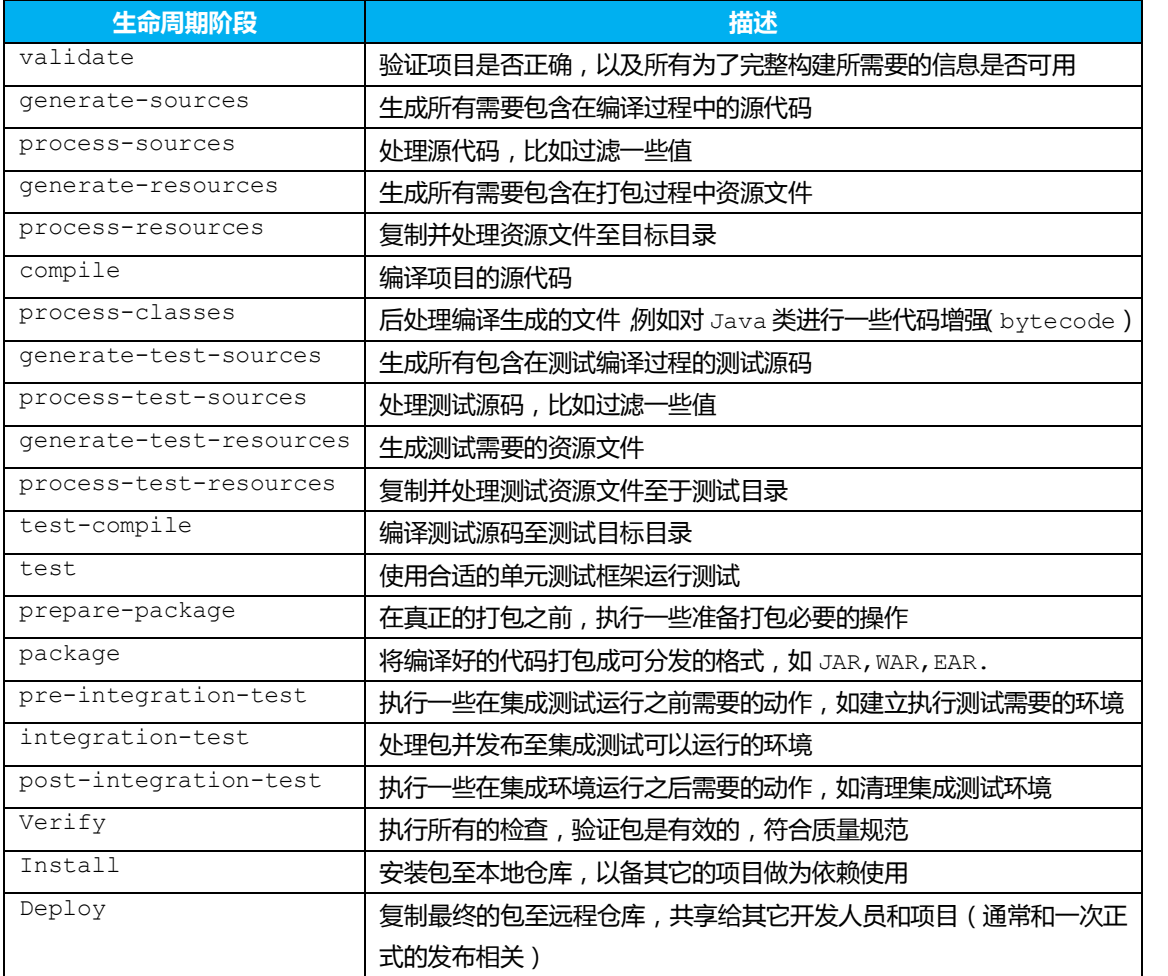

#### l **如何执行 Maven**

#### **1. 安装 Maven**

 $(1)$  下载 Maven, 并解压

#### (2) 在系统环境变量中设置 M2\_HOME

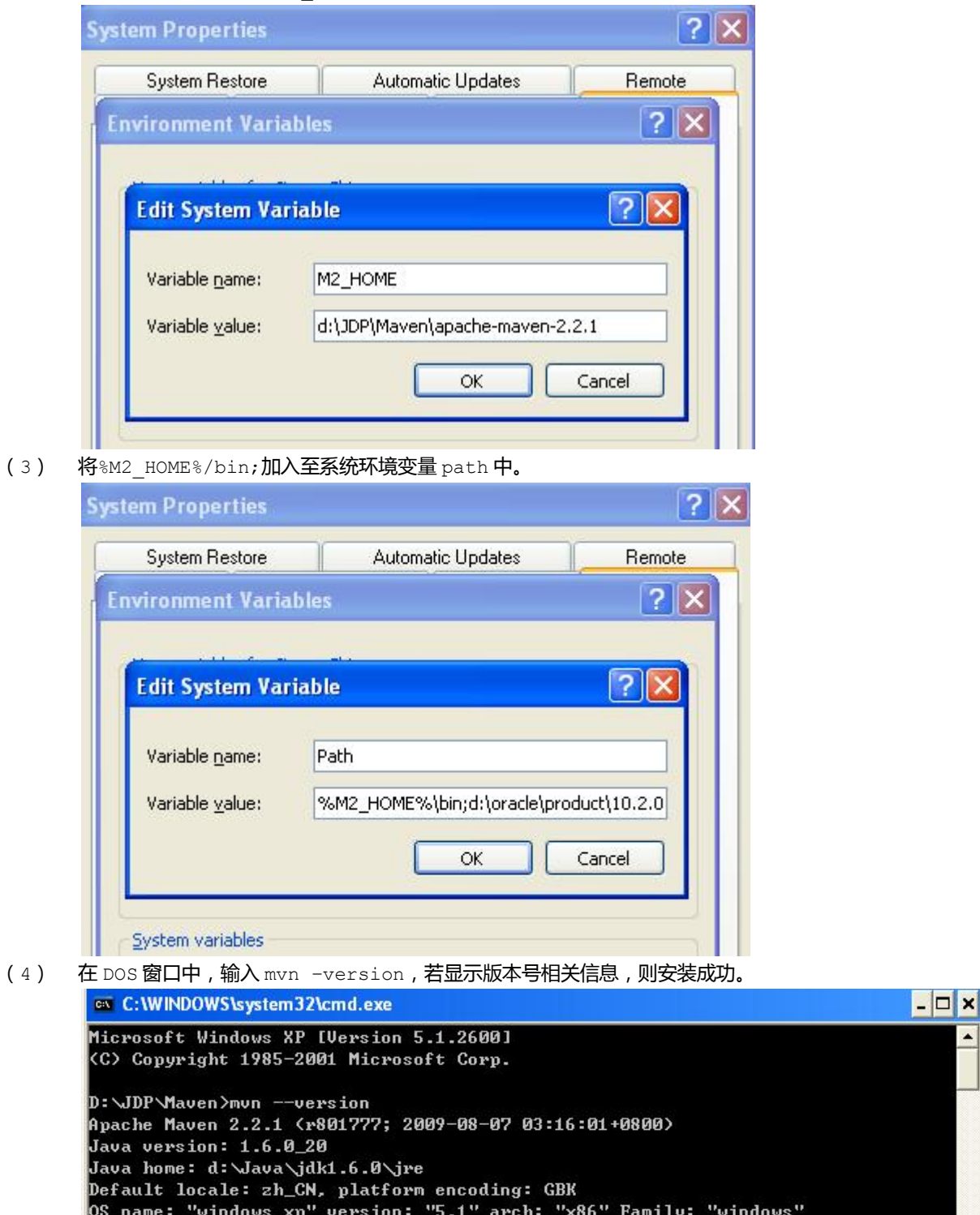

**2. 配置 Maven**

Maven 的配置是通过%M2\_HOME%/conf/setting.xml 来进行配置。 setting.xml 用来配置一些全局性的配置,包括代理服务器的地址,本地的存储库的地址等。 常用的配置包括:

(1) 本地 Maven 存储库的地址(localRepository) 用来定义本地的 Maven 的库的存储地址,即从 Maven 仓库中下载的文件的存储的位 置。

如:

```
<localRepository>d:/Maven/repository</localRepository>
```
(2) Maven 服务器地址(server)

#### 在发布构件至本地的情况下需要。

如:

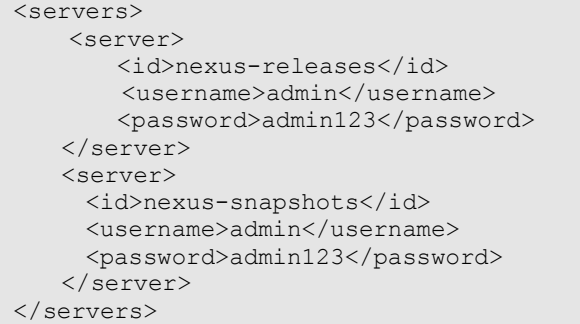

(3) 镜像服务器(Mirror)

定义镜像服务器来替代指定的仓库,即通过匹配相关的远程的仓库的 id 从镜像的服务

器上查找构件,而不从远程的服务上面查找。

如:

```
<mirrors>
   <mirror> 
       <id>nexus</id>
       <mirrorOf>*</mirrorOf> 
       <name>Nexus Mirror for all.</name> 
       <url>http://127.0.0.1/nexus/content/groups/public</url>
   </mirror> 
</mirrors>
```
(4) 配置(Profile)

Profile 用来定义仓库的地址和插件仓库的地址, 用来发布、获取构件。

如:

```
<profiles> 
        <profile>
           <id>nexus</id> 
           <repositories> 
              <repository> 
                <id>nexus</id> 
                <name>本地开发库</name> 
      <url>http://127.0.0.1/nexus/content/groups/public</url> 
                <layout>default</layout> 
                <releases><enabled>true</enabled></releases> 
                <snapshots><enabled>true</enabled></snapshots> 
              </repository>
            </repositories>
           <pluginRepositories> 
              <pluginRepository> 
                <id>nexus</id> 
      <url>http://127.0.0.1/nexus/content/groups/public</url> 
                <releases><enabled>true</enabled></releases>
                <snapshots><enabled>true</enabled></snapshots>
              </pluginRepository>
            </pluginRepositories>
          </profile> 
      </profiles>
(5)  激活配置
```
指定哪些配置被激活。

如:

```
<activeProfiles> 
   <activeProfile>nexus</activeProfile>
</activeProfiles>
```
#### **3. 使用 Maven**

(1) 创建 Maven 项目可以通过执行相应的 maven 命令来进行。

执行方式包括:mvn pluginId:goalId 或者是 mvn phase。

```
mvn pluginId:goalId 是执行相关的插件的目标。
```
如:

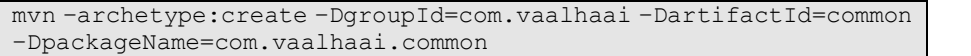

将创建一个新的项目。

其中:

mvn 是 Maven 的命令。

archetype: create称为Maven的目标。archetype实际上是一个插件id, create 称之为目标 id。

-Dname=value 是将会传入到目标中的参数,使用-D 属性的形式,类似于通过命令行 向虚拟机传递系统属性。

一个 Maven 插件是一组或者多个目标的集合。

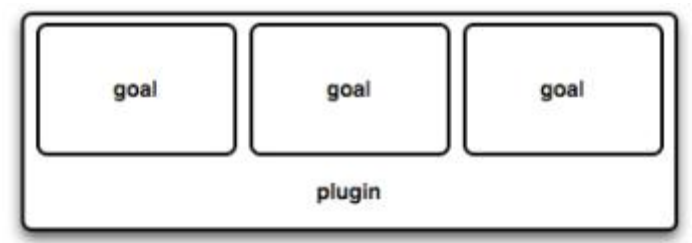

mvn phase 是执行 maven 的生命周期的阶段

```
如:
```
mvn package

将执行打包的操作。

可以将插件的目标绑定到 Maven 的生命周期上,每个阶段可以绑定零个或者是多个目 标。

Maven 在执行生命周期的时候,会有序的执行前置的所有阶段,直到命令指定的生命 周期。

#### l **Maven 的依赖管理**

一个复杂项目会包含有很多的依赖,也可能是包含有依赖于其它构件的依赖。Maven 支持依赖传递 (transitive dependencies),如果你的项目依赖于一个库,而这个库又依赖于多个其它的库, 你只需要加上你依赖的库即可,Maven 会自动将依赖的库的依赖加入你的项目中。 Maven 中的对于项目的依赖的配置在 POM. xml 中,通过配置 dependency 来指定 如:

```
<dependencies> 
    <dependency> 
       <groupId>junit</groupId> 
        <artifactId>junit</artifactId> 
        <version>4.8.1</version>
        <scope>test</scope>
```
</dependency>

添加 junit 依赖。 </dependencies>

其中:

groupId, artifactId 指定依赖库的 groupId和 artifactId;

version 指定构件的版本;

#### scope 指定库依赖的范围, test 指在测试阶段需要 (不会打包到生产环境中去)。

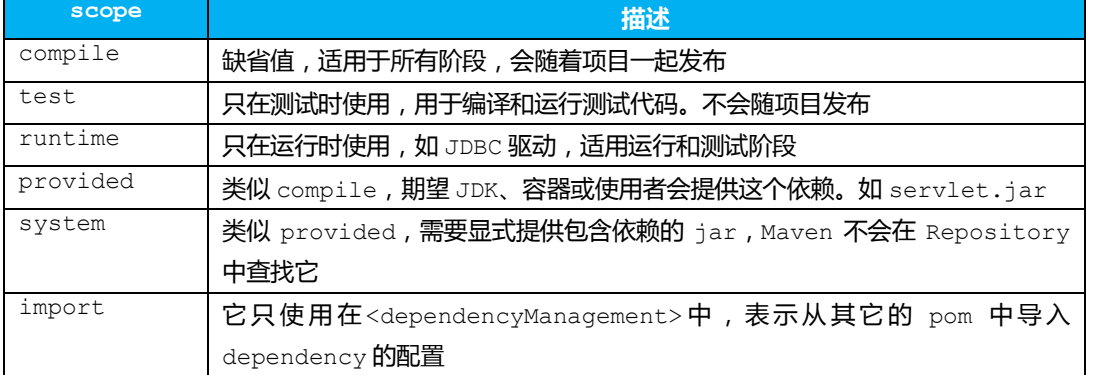

## **二、 Eclipse**

Eclipse 作为开源的集成开发环境,是目前使用最广泛的 IDE。

# **三、 WTP**

WTP (Web Tools Platform)是基于 Eclipse 开发 Web 组件的插件。

# **四、 m2eclipse**

m2eclipse 为 Eclipse 提供了与 Maven 的集成,提供了简易的使用 Maven 的方式。

#### l **配置 m2eclipse**

Window  $\rightarrow$  Preferences

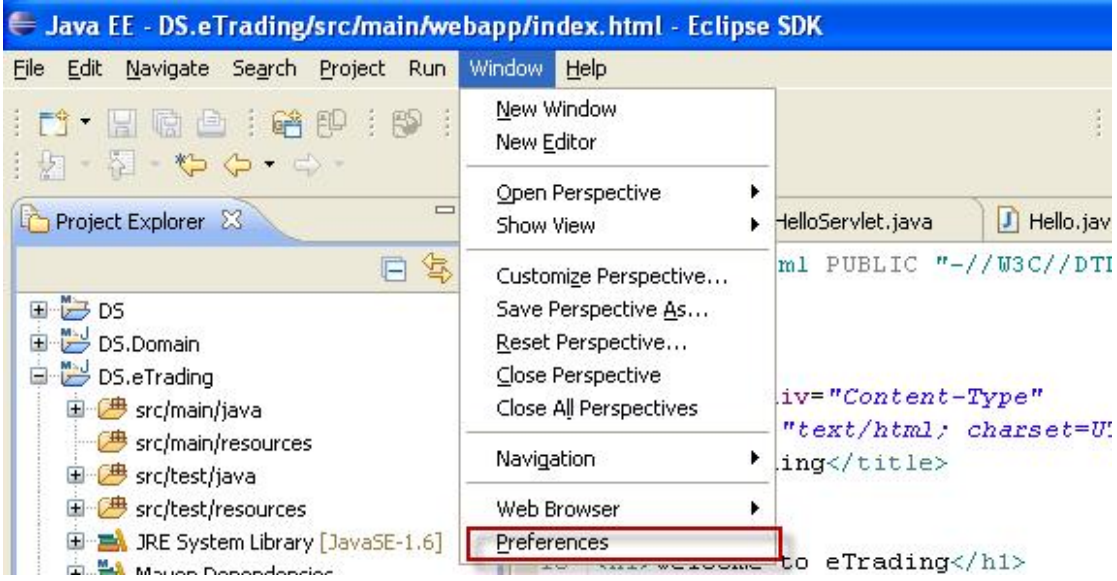

# **1. 配置 Maven 安装路径**

Maven → Installations → Add,选择本地的 Maven 安装路径。

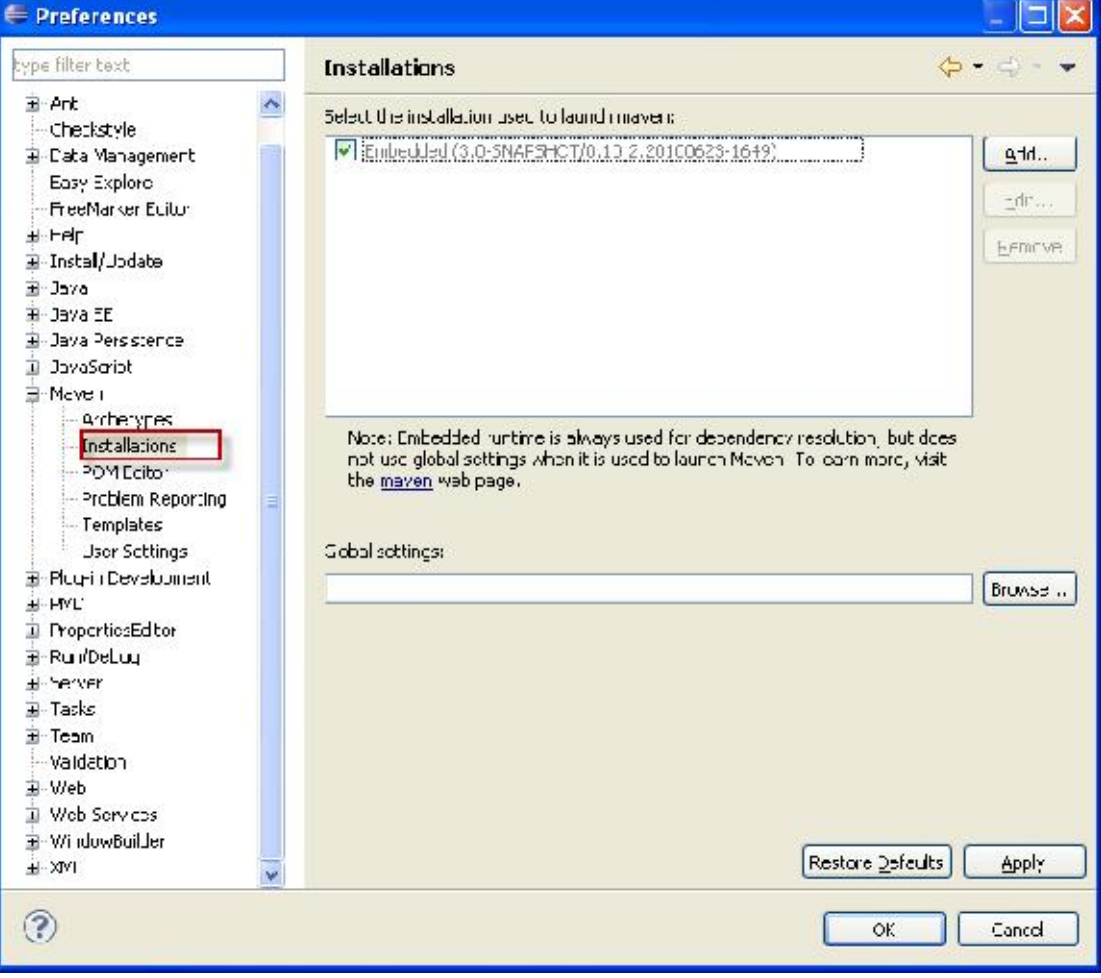

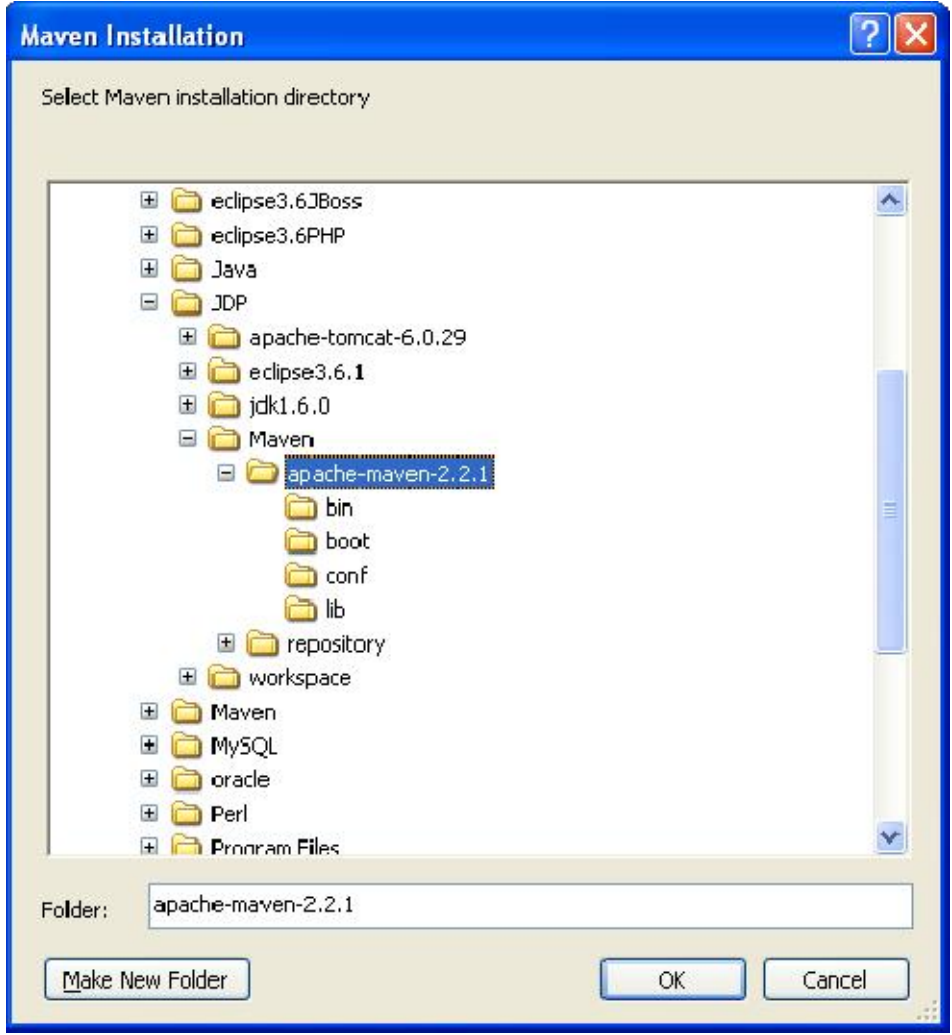

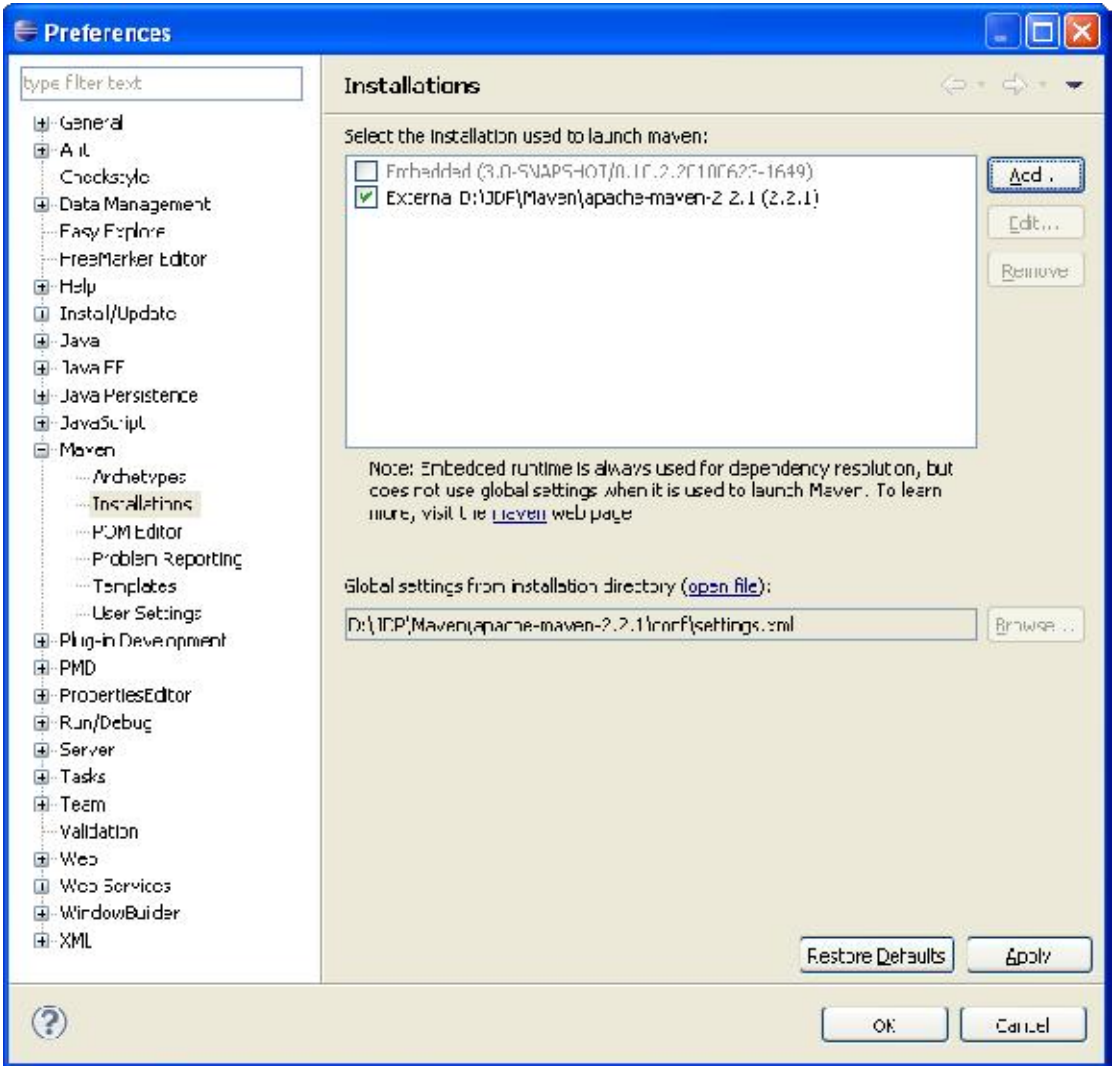

# **2. 配置 Maven 的 User setting.**

Maven  $\rightarrow$  User Settings  $\rightarrow$  Brower...,选择 settings.xml.(settings.xml 配置参见配置 Maven)

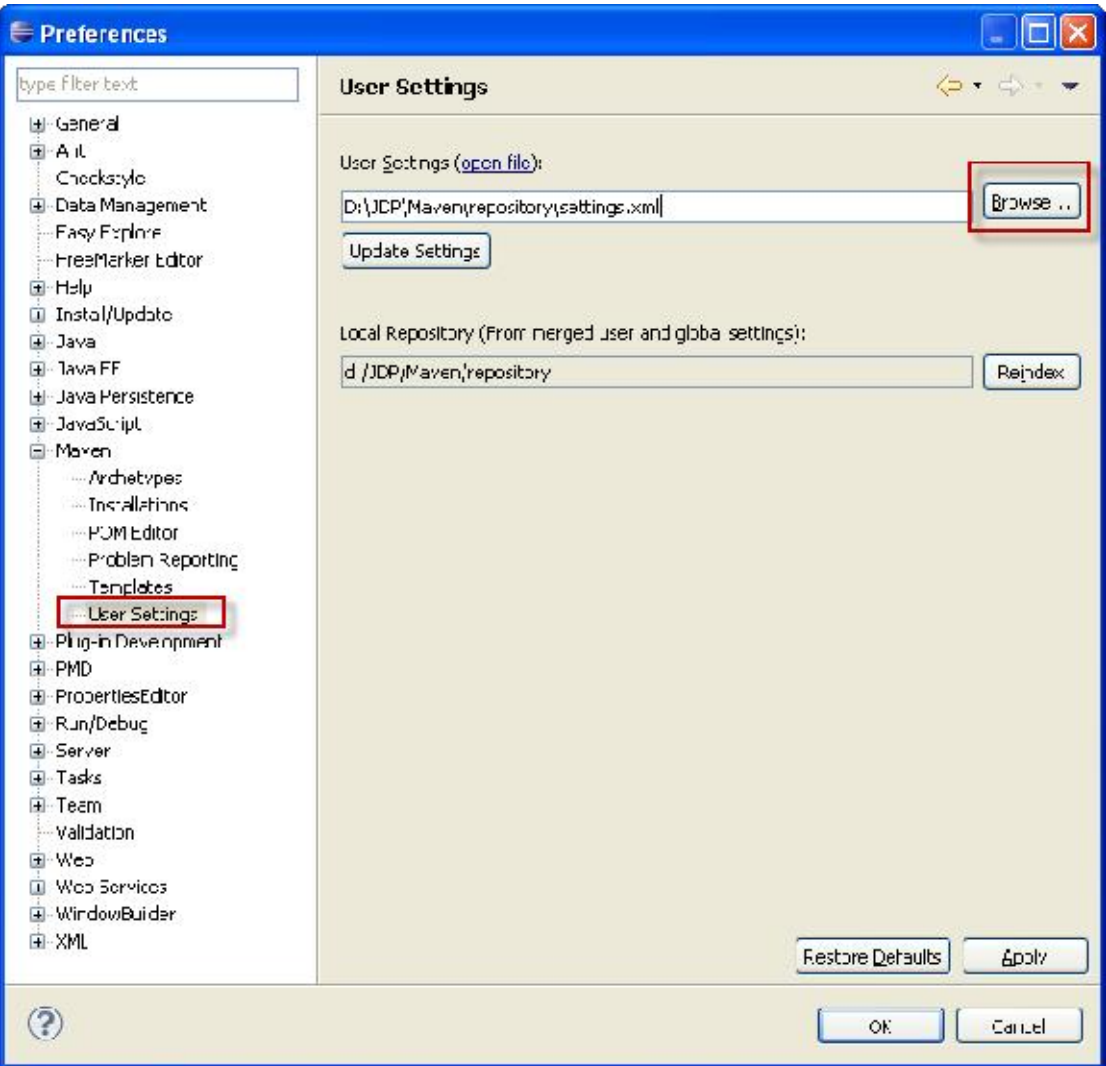

# **3. 打开 Maven Repositories 视图**

Window  $\rightarrow$  Show View  $\rightarrow$  Other,选择 Maven  $\rightarrow$  Maven Repositories.

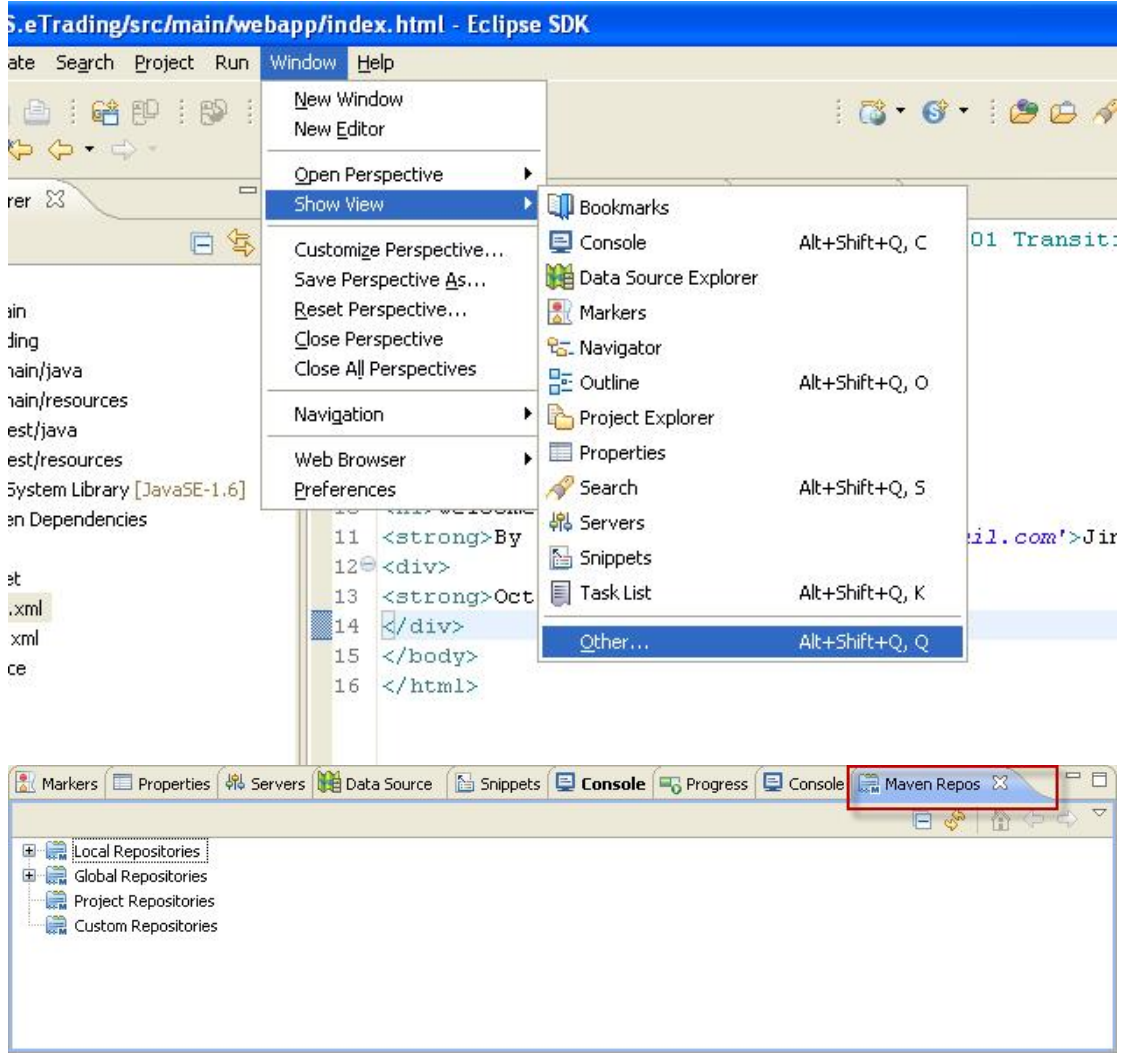

#### l **使用 m2eclipse 进行开发**

#### **1. 创建 Maven 项目**

当安装了 m2eclipse 后,在选择 File→New→Other 后,在出现在向导中,会出现 Maven 的 相关的。选择 Maven Project, 就可以创建 Maven 项目。

| <b>E</b> Java - Eclipse SDK                                                                                                    |                                                                                                    |         |
|----------------------------------------------------------------------------------------------------|----------------------------------------------------------------------------------------------------|---------|
| Edit Source Refactor Navigate Search Project Run Window<br>Eile                                                                                                    | Help                                                                                                    |         |
| Alt+Shift+N<br><b>New</b><br>Open File                                                                                                    | Java Project<br>Project                                                                                                    | $-25.4$ |
| Ctrl+X, K<br>Close.<br>Ctrl+X, Ctrl+C<br>Close All<br>Ctrl+X, Ctrl+S<br>H<br>Save<br>넓<br>Save As<br>Save All<br>Ctrl+X, 5<br>候<br>Revert<br>Move<br>F2<br>Rename<br>F <sub>5</sub><br>E.<br>Refresh<br>Convert Line Delimiters To<br>$Alt + F9$<br>Print | Package<br><b>G</b> Class<br>Therface<br><b>Enum</b><br><b>O</b> <sup>2</sup> Annotation<br>Source Folder<br>Java Working Set<br><sup><sup></sup> Folder</sup><br><sup><sup></sup>File</sup><br>Untitled Text File<br><b>By</b> JUnit Test Case |         |
| Switch Workspace<br>Restart                                                                                                    | $F^*$ Example<br><sup>th</sup> Other<br>Ctrl+N                                                                                                    |         |
| pan Import<br>Z Export                                                                                                    |                                                                                                    |         |
| Properties<br>Alt+Enter                                                                                                    |                                                                                                    |         |
| 1 pom.xml [com.vaalhaai.common]<br>2 pom.xml [com.vaalhaai]                                                                                                    |                                                                                                    |         |
| Exit                                                                                                    |                                                                                                    |         |

选择 Maven 项目

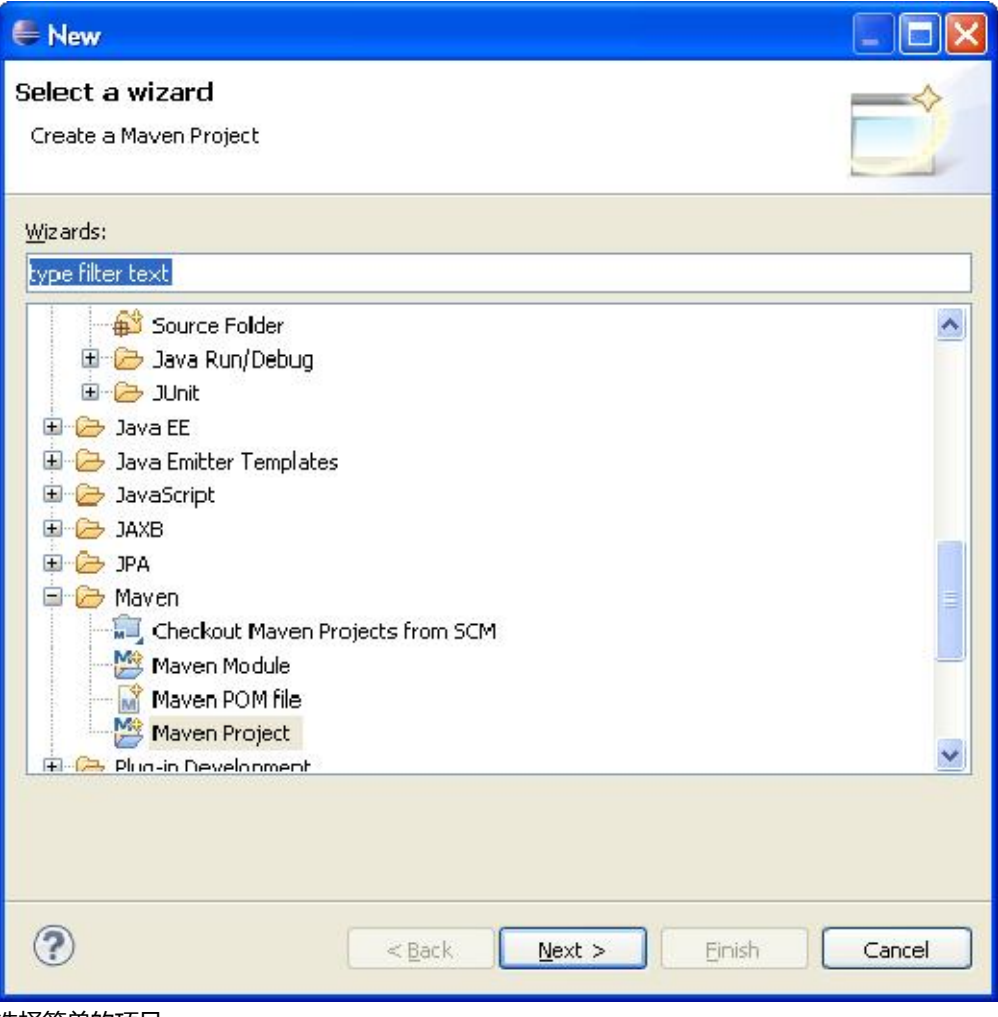

选择简单的项目

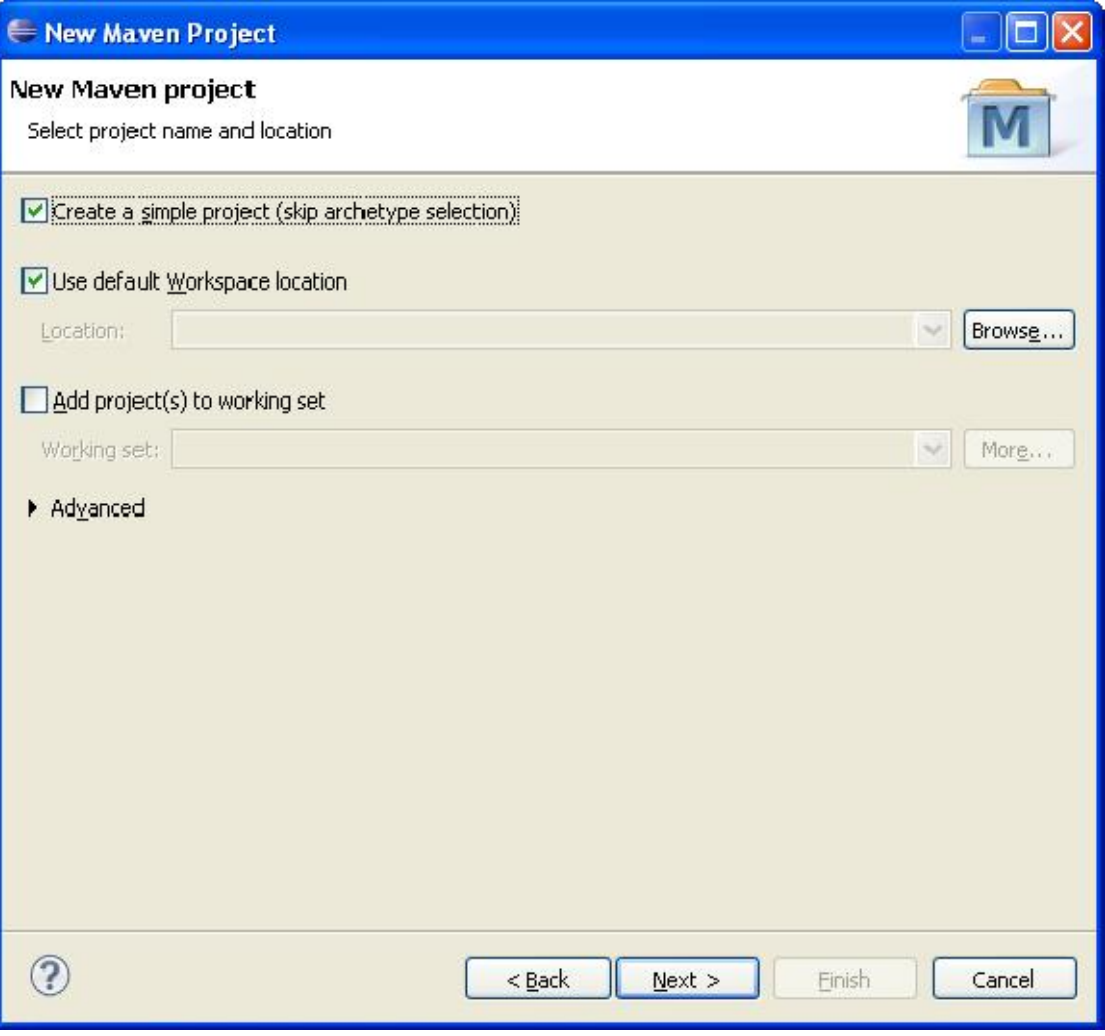

输入 GAV 信息

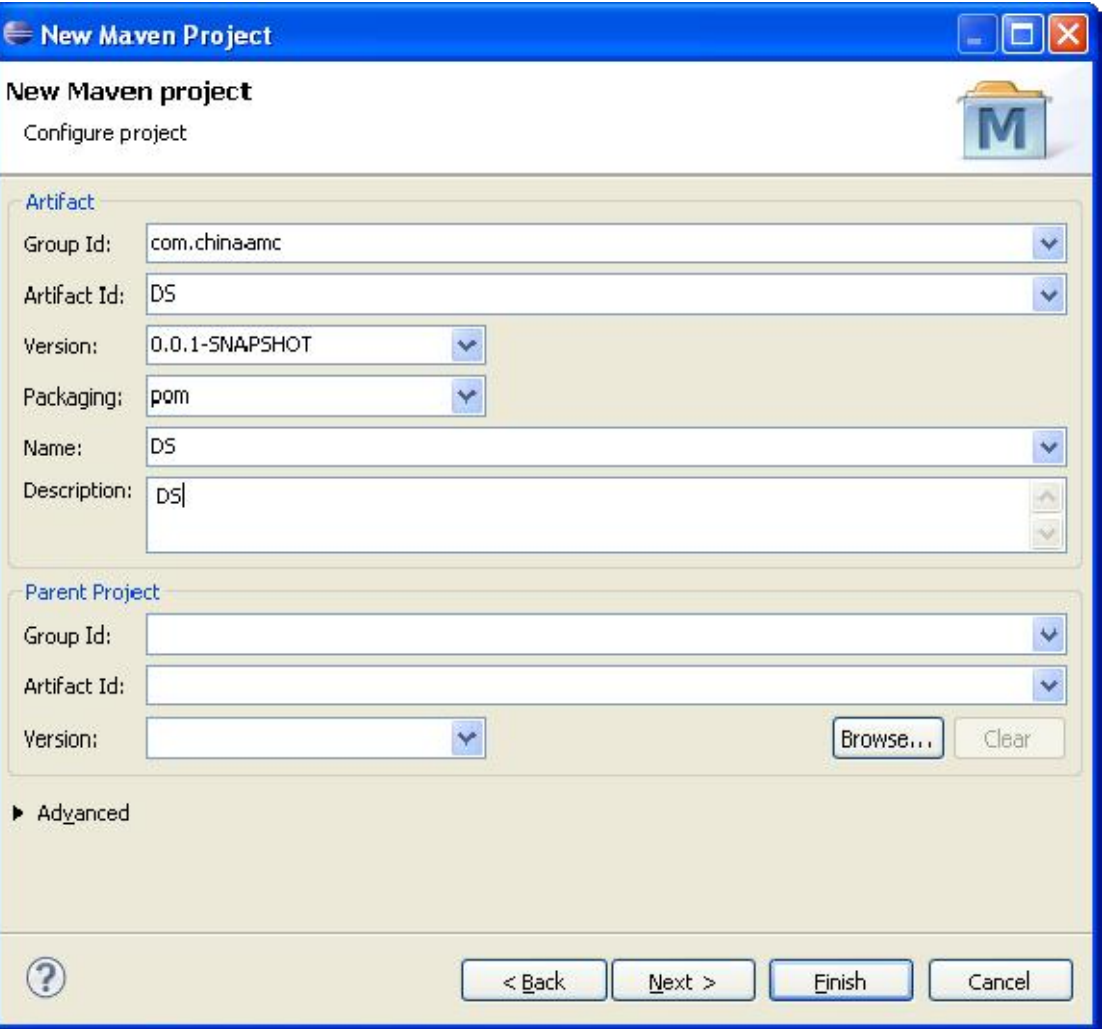

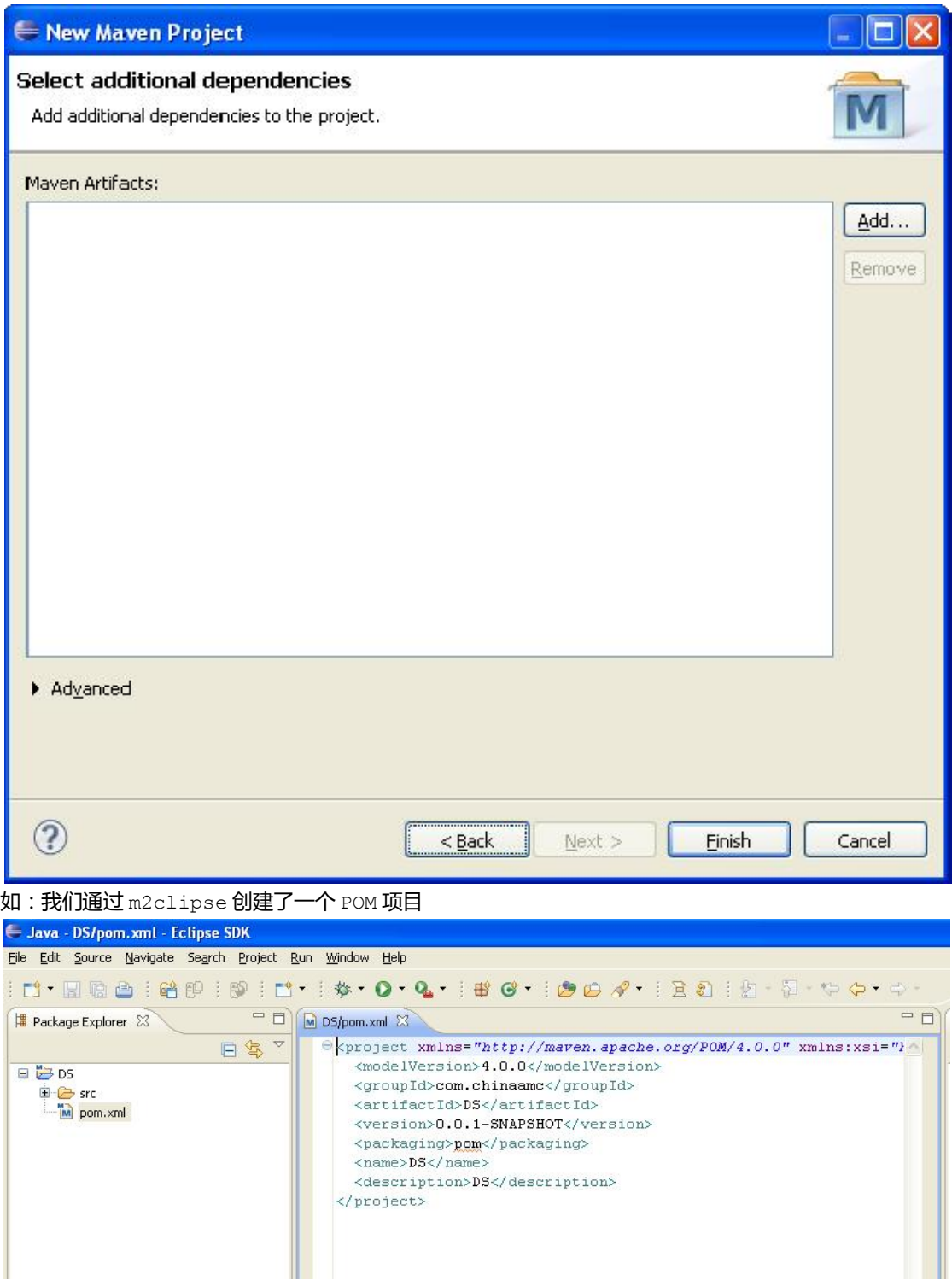

若创建 POM 项目的 Module 项目,在右键菜单中选择 Maven→New Maven Module Project

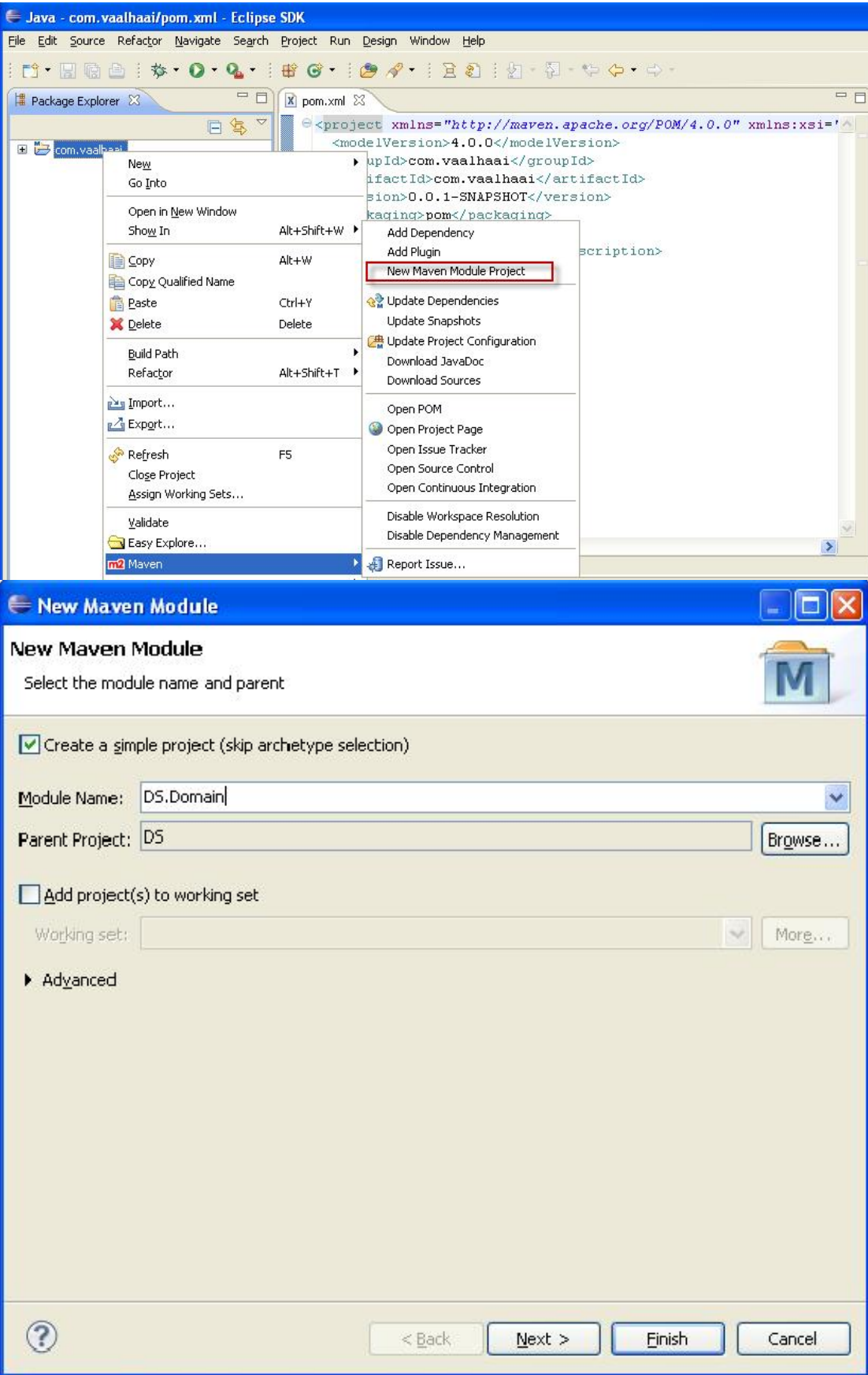

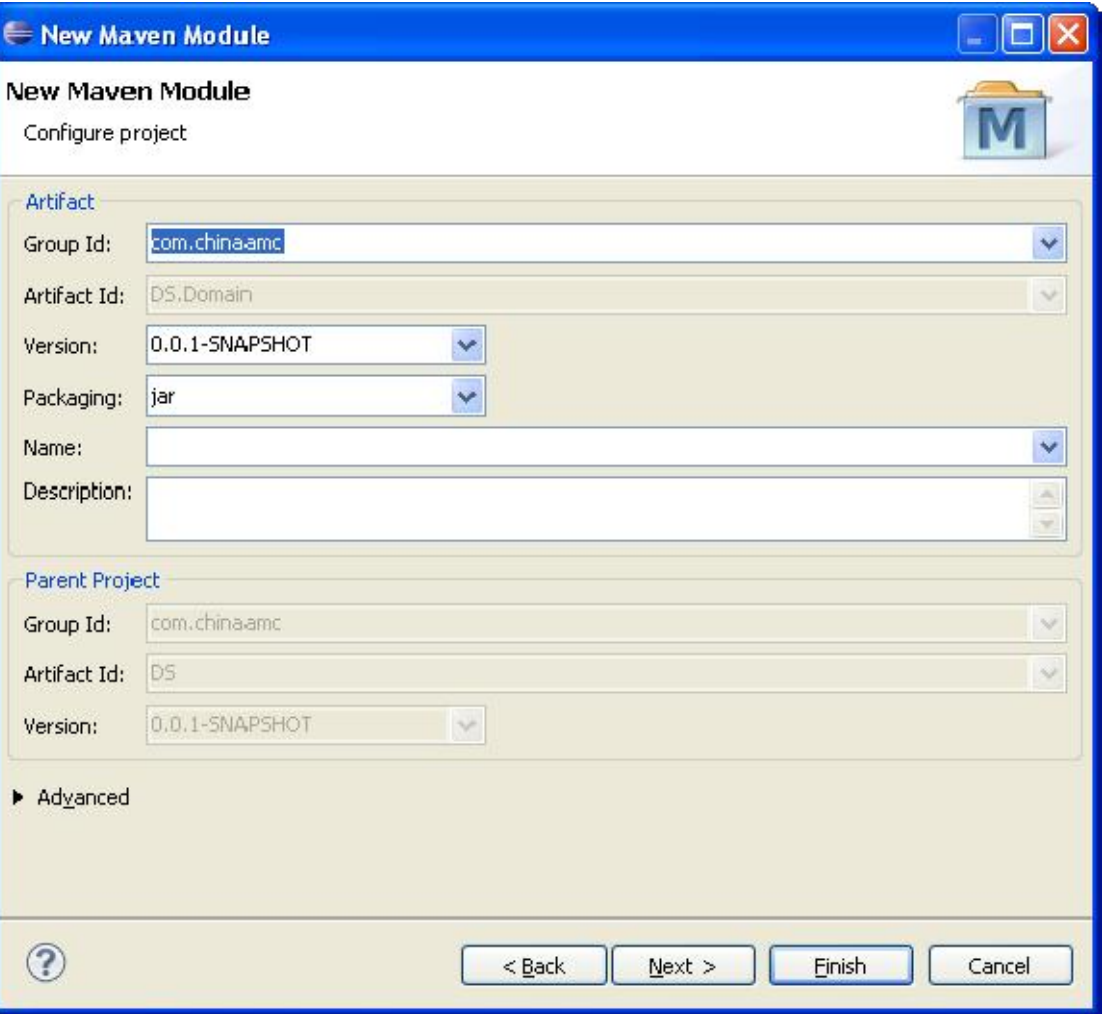

![](_page_19_Picture_16.jpeg)

![](_page_20_Picture_10.jpeg)

修改运行环境为 1.6

![](_page_21_Picture_21.jpeg)

#### **2. 添加依赖**

通过右键菜单 Maven→Add dependency 来添加依赖库。

![](_page_22_Picture_11.jpeg)

输入依赖库的名称,选择构件,并选择 scope。

![](_page_23_Picture_22.jpeg)

#### **3. 运行项目**

通过右键菜单 Run as→ 选择相应目标来完成

![](_page_24_Picture_50.jpeg)

**1、** 

# **五、 如何进行 Maven Java EE 项目的开发调试**

### **1. 项目划分**

依据 Maven 的最佳实践,对于大型项目,我们一般按照分层进行划分。 创建一个 Maven 的 POM 项目,然后在里面再创建子模块。 一个典型的 Java EE 项目结构如下:

![](_page_25_Figure_0.jpeg)

建立 POM 父项目 DS,包含二个子项目 DS.Domain(打包方式为 jar)以及 DS.Service(打包方 式为 jar)。 Service 依赖于 Domain. 独立的 Maven 项目 DS.eTrading(打包方式为 war), 依赖于 DS.Service.

#### **2. 如何运行项目**

**(1) mvn install DS**

在 POM 项目点击右键, Run As→ Maven install

![](_page_26_Picture_0.jpeg)

#### **(2) mvn install eTrading**

为了保证版本号不至于影响至调试,也便于访问,我们修改打包后的文件名为 eTrading。在 POM. xml 中增加 build 的子元素 finalName。 如下:

<finalName>eTrading</finalName>

在 ds.eTrading 项目点击右键, Run As→ Maven install

![](_page_27_Picture_40.jpeg)

#### **(3) 新建 WTP Server**

File > New > Other,选择 Server, Next,修改 server name, Finish

![](_page_28_Picture_4.jpeg)

![](_page_29_Picture_4.jpeg)

![](_page_30_Picture_76.jpeg)

#### **(4) 添加 eTrading 项目至 WTP Server**

打开 WTP 的 server 的配置页, 在双击 servers 下面的 server (eTrading)

![](_page_30_Picture_3.jpeg)

目下的 target 目录下的 eTrading 目录.修改 Path 为 eTrading,保存。

![](_page_31_Picture_8.jpeg)

![](_page_32_Picture_67.jpeg)

#### **(5) 以 debug 模式启动 WTP Server**

选择 eTrading, 点击 debug.

![](_page_32_Picture_68.jpeg)

## **(6) 访问 Web 应用**

![](_page_32_Picture_69.jpeg)

# Welcome to eTrading

By Jimmy. Shine

Done

**访问我们开发的 Servlet(参见源码)**

![](_page_33_Picture_33.jpeg)

# Hello, Welcome to Maven2 world!

Jimmy.Shine

# **3. 调试项目**

#### **(1) 设置断点**

# 在 Java 源码左边,双击,设置断点。

![](_page_33_Picture_34.jpeg)

#### **(2) 访问**

![](_page_34_Picture_1.jpeg)

#### **(3) 附加源码**

Edit Source Lookup Path,在弹出的页面上点击 Add, 在弹出的页面上选择 Java Project,选择项

![](_page_35_Picture_12.jpeg)

![](_page_36_Picture_53.jpeg)

同理,可以为 ds.Domain 和 ds.Service 附加源码。

可以看到调试视图定位到了断点处。

![](_page_36_Picture_54.jpeg)

#### **(4) 修改 Java 源代码,实时调试**

对 Java 源代码进行修改, 服务器可是以实现实时加载(具体的原理可以参见 JDPA, 可以利用 JDPA 机制, 实现对于代码的断点调试)。

![](_page_36_Picture_55.jpeg)

![](_page_37_Picture_0.jpeg)

结束 Java 源代码的调试修改后,应当执行 mvn install,以使修改的代码更新至仓库中。

#### **(5) 修改非 Java 源代码**

修改非 Java 源代码时候,应当执行 mvn install, 将修改的代码更新到仓库中。

#### **参考资料:**

- 1. 对于 Maven 生命周期的介绍: http://maven.apache.org/guides/introduction/introduction-to-the-lifecycle .html
- 2. 《Apache Maven2 Effective Implementation》
- 3. 《Maven 权威中文指南中文版》
- 4. 《深入 Java 调试体系.docx》